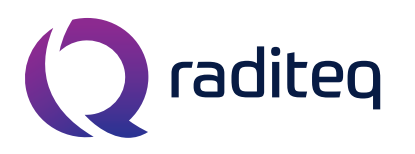

T: +31 348 200 100 M: sales@raditeq.com W: www.raditeq.com

## Uitvoeren EFT testen conform EN61000-4-4

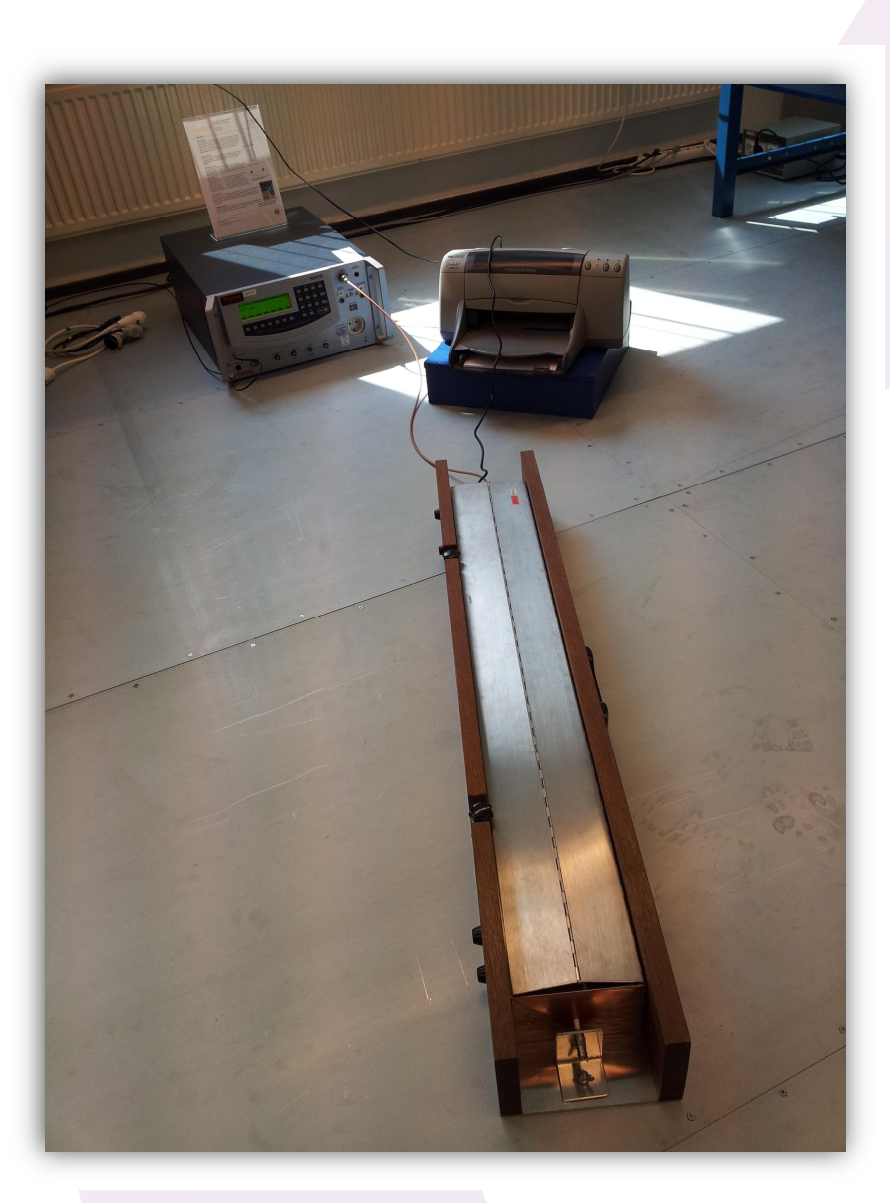

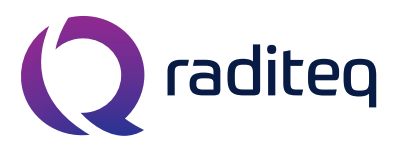

T: +31 348 200 100 M: sales@raditeq.com W: www.raditeq.com

# **Veiligheidsinstructies**

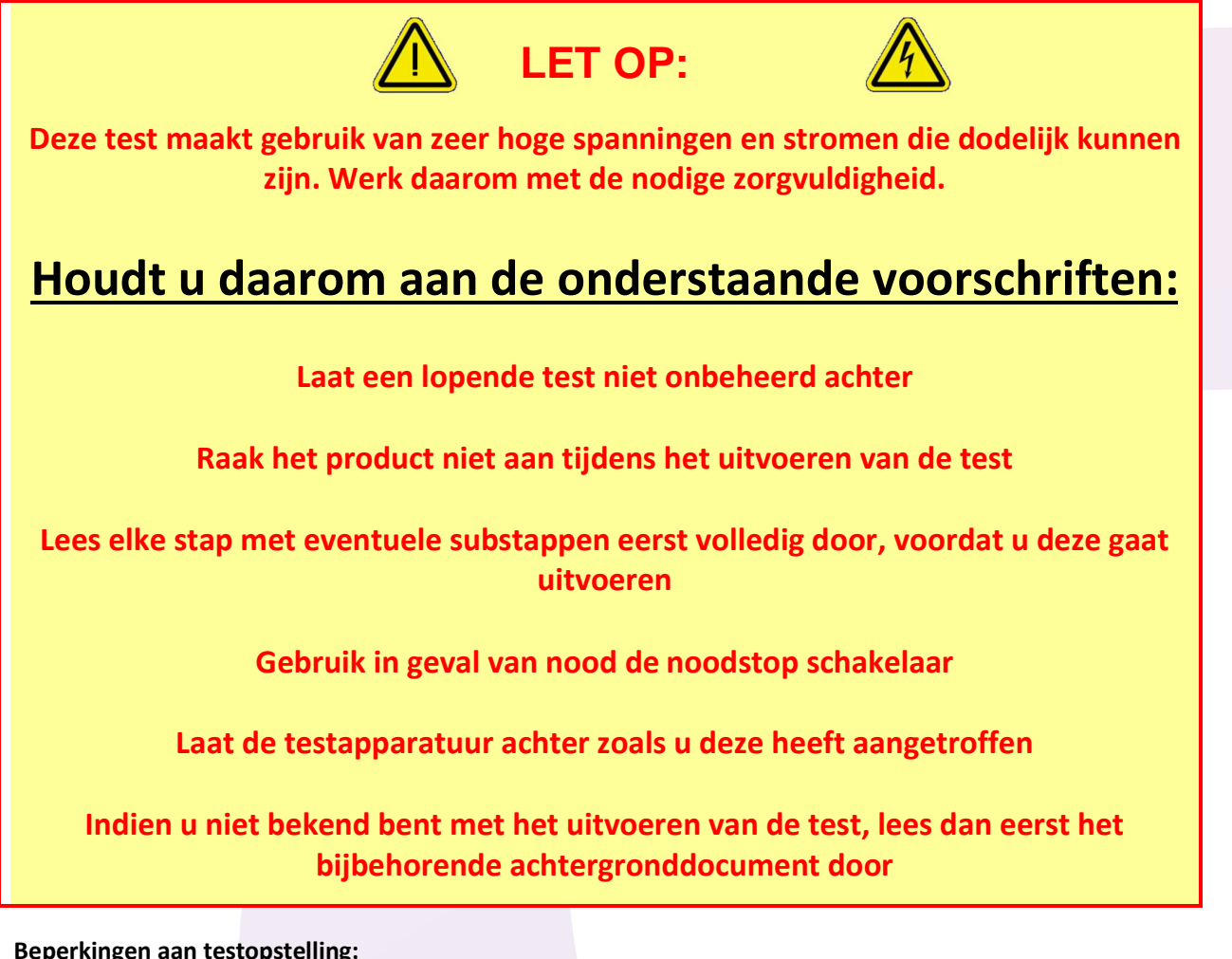

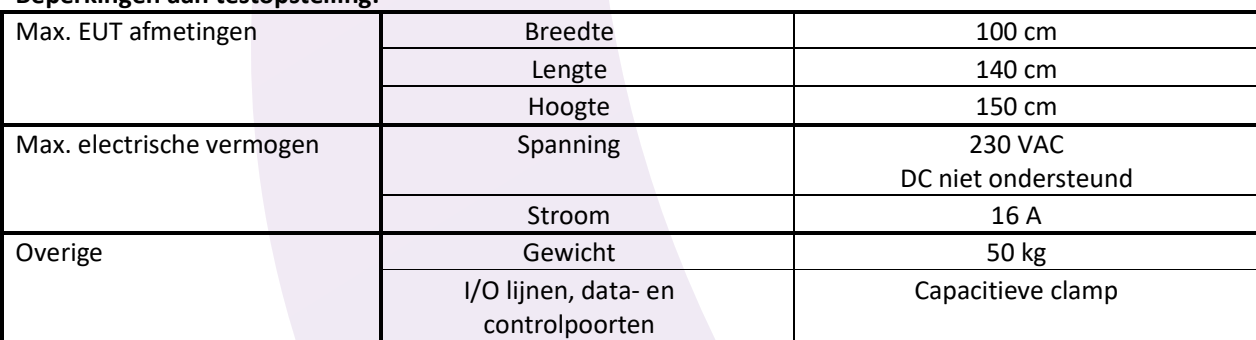

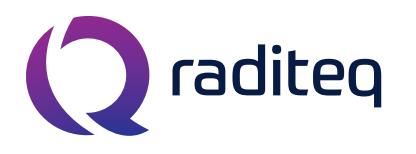

T: +31 348 200 100 M: sales@raditeq.com W: www.raditeq.com

### Het uitvoeren van een EFT test

#### **Het testen van mains- L1-, N- en PE-poorten**

- **1.** Bepaal de lengte van de voedingskabel. Voor 'table top' equipment is dit 0,5 meter en voor 'floor standing' equipment is dit 1 meter. In geval van twijfel of bij overschrijding van de maximum lengte adviseren we de korte kabel te gebruiken.
- **2.** Plaats zowel de EUT als de voedingskabel op een isolator met een

hoogte van 10 cm. Gebruik hiervoor één of meerdere houten kistjes. De houten kistjes worden op de metalen vloer geplaatst (zie figuur 1).

- **3.** Start de surge generator. Schakel hiervoor de knop 'SYSTEM POWER' in. (zie figuur 2).
- **4.** Sluit de voedingskabel van de EUT aan op het stopcontact van de generator. Start de EUT door de knop 'EUT POWER' in te schakelen (zie figuur 3). Kijk of de EUT correct functioneert. De totale kabellengte vanaf de generator naar de EUT mag niet meer dan  $1$ meter zijn.
- **5.** Maak, indien mogelijk, een foto van de opstelling (t.b.v. eventuele rapportage).
- **6.** Start de computer. Log in op Windows met de volgende gegevens:
	- · gebruikersnaam: **emclab**
	- wachtwoord: **[Rent@Lab](mailto:Rent@Lab)**
	- · domein : **ID6145 (this computer)**
- **7.** Stop desgewenst uw USB stick in de computer. Deze gebruikt u later om de resultaten mee op te slaan.
- **8.** Start de software voor de EFT test. Open hiervoor het KeyTek CEWare32 programma, te vinden op het bureaublad. Eenmaal gestart, klik op File > Open.
- **9.** Selecteer het juiste bestand in de map "My Documents\EFT". Zie tabel 1 hieronder voor meer informatie.

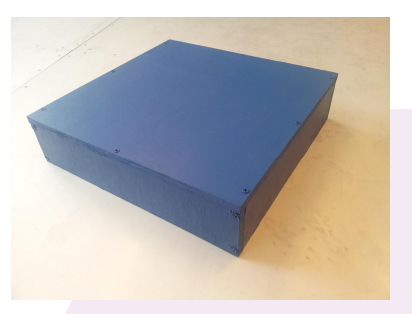

**Figuur 1: Het houten kistje van 10cm hoog. De EUT komt hier op te staan.**

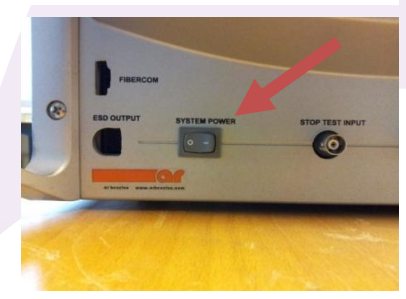

**Figuur 2: De hoofdschakelaar van de surge generator aan de linker kant van het apparaat.**

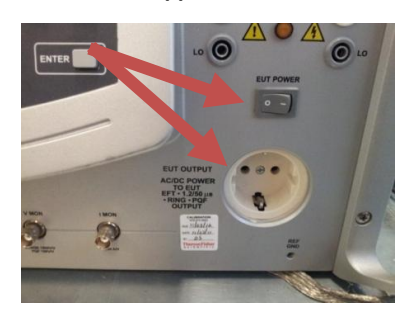

**Figuur 3: Aan/uit schakelaar voor EUT spanning aan de rechterkant van de surge generator.**

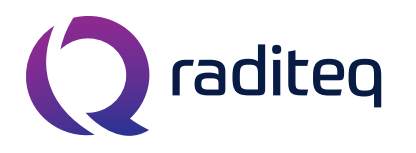

T: +31 348 200 100 M: sales@raditeq.com W: www.raditeq.com

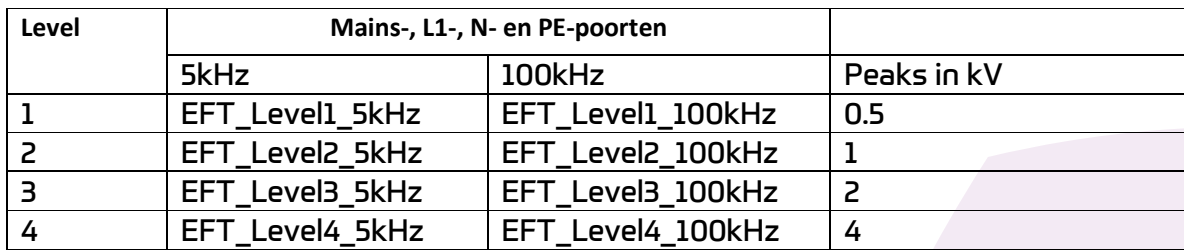

- **10.** Wanneer de testfile is geladen, controleert u of de EUT POWER ON staat en drukt u linksonder in het KeyTek CEWare32 programmascherm op 'RUN' (zie figuur 4).
- **11.** Een nieuw scherm verschijnt. Vul in dit scherm informatie in over de EUT. Vul ook een duidelijke bestandsnaam in voor de Text Reports en Export Reports, bijvoorbeeld ELVL1 voor EFT Level 1. Deze bestanden worden normaliter opgeslagen op de C:\ disk. Later kunt u deze verplaatsen naar uw memorystick. Houd er rekening mee dat u maximaal 8 karakters kan invoeren als bestandsnaam (figuur 5).
- **12.** Druk op OK als u klaar bent om de test te starten.
- **13.** Rechts onder in het hoofdscherm wordt aangegeven hoe lang de test nog duurt. Wanneer de test is voltooid (of voortijdig is afgebroken) wordt er een scherm weergegeven waar u de test resultaten kunt invoeren. Controleer of de EUT nog steeds goed functioneert en vul het resultaat of ander commentaar in. (zie figuur 6).
- **14.** Sluit het opmerkingenscherm door op OK te drukken.
- **15.** Testrapporten zijn automatisch opgeslagen in de map C:\CEWARE32\

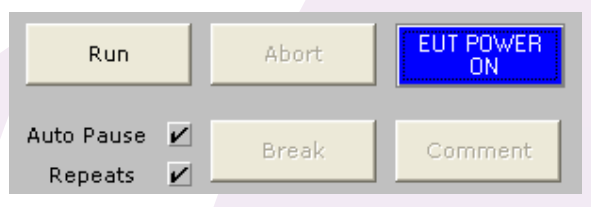

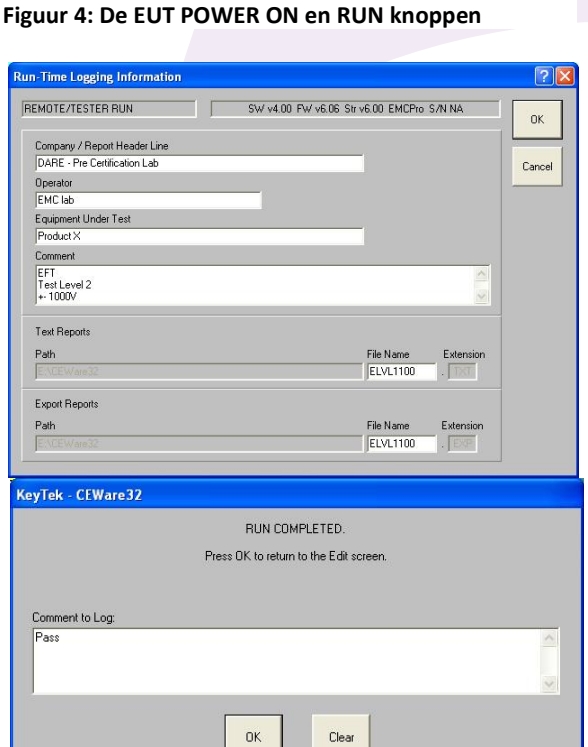

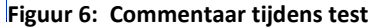

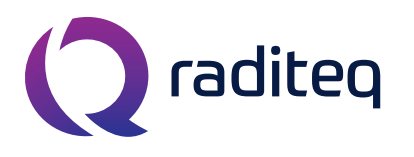

T: +31 348 200 100 M: sales@raditeq.com W: www.raditeq.com

## Afsluiting EFT test:

- **16.** Sluit KeyTek CEWare32 en sla eventuele wijzigingen in de sequence file **NIET** op.
- **17.** Zet beide schakelaars op de EFT generator weer uit, haal de stekker van uw EUT uit de generator en zet de houten kistjes terug op de plek waar deze stonden (zie figuur 1). Haal na het verplaatsen van de resultaten uw memory stick uit de computer.

### Het testen van control-, data- en I/O-poorten

- **1.** Plaats zowel de EUT als de voedingskabel op een isolator met een hoogte van 10 cm. Gebruik hiervoor één of meerdere houten kistjes. De houten kistjes worden op de metalen vloer geplaatst (zie figuur 1).
- **2.** Maak, indien mogelijk, een foto van de opstelling (t.b.v. eventueele rapportage).
- **3.** Start de surge generator. Schakel hiervoor de knop 'SYSTEM POWER' in (zie figuur 2).
- **4.** Sluit de EFT kabel aan op de generator en de coupling clamp. Deze koperkleurige kabel ligt naast de generator (zie figuur 9).
- **5.** Pak de clamp. Dit is een bruine houten balk met metalen delen. Open de clamp door de draaiknoppen los te draaien. Draai deze knoppen niet te ver los. De EFT clamp is nu open te schuiven.

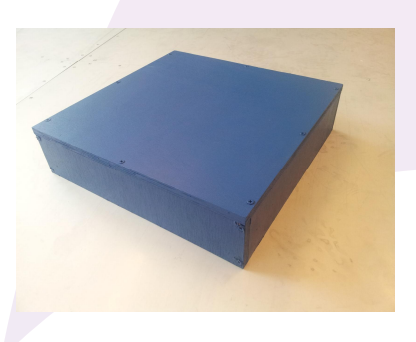

**Figuur 1: Houten kistje van 10 cm hoog. EUT komt hier op te staan.**

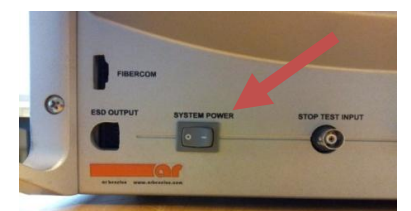

**Figuur 2: De hoofdschakelaar van de surge generator aan de linker kant van het apparaat.**

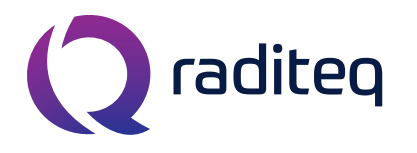

T: +31 348 200 100 M: sales@raditeq.com W: www.raditeq.com

**6.** Leg een control-, data- of I/O-kabel in de coupling clamp. De afstand van de kabel in de clamp naar de kabel uit de EUT moet 50 centimeter zijn (dit is de helft van de lengte van de EFT kabel). De EUT

komt aan dezelfde kant te staan als de kabel die is aangesloten op de coupling clamp. Klap de clamp dicht, sluit deze goed aan op de kabel en draai de draaiknoppen weer dicht.

- **7.** Sluit uw EUT aan op een wandcontactdoos, maar **niet** op de EFT generator. Controleer of de EUT naar behoren functioneert.
- **8.** Start de PC en log in op Windows:
	- · Gebruikersnaam: **emclab**
		- · Wachtwoord: **[Rent@Lab](mailto:Rent@Lab)**
	- Domein: **ID6145 (this computer)**
- **9.** Stop uw USB stick in de computer.
- **10.** Start de software voor de EFT test. Open hiervoor het KeyTek CEWare32 programma, te vinden op het bureaublad. Eenmaal gestart, klik op File > Open.

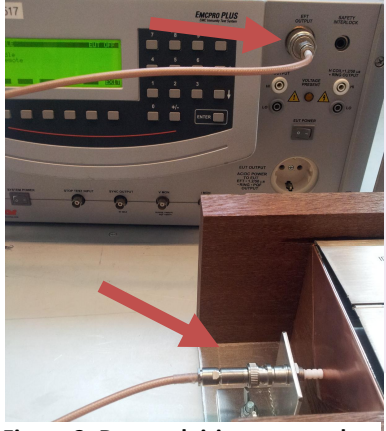

**Figuur 3: De aansluitingen voor de EFT kabel op de generator en de clamp**

**11.** Selecteer het juiste bestand in de map My Documents\EFT. Als het goed is, is de juiste map al geselecteerd. Zie tabel 2 op de volgende pagina voor meer informatie.

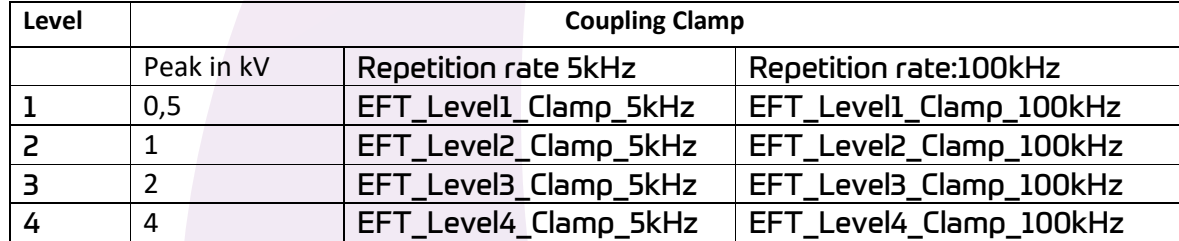

**Tabel 2: De verschillende testbestanden voor control-, data- en I/O lijnen.**

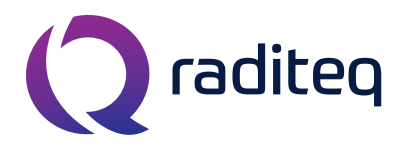

T: +31 348 200 100 M: sales@raditeq.com W: www.raditeq.com

- **12.** Druk op 'RUN' wanneer de testfile is geladen om de test te starten. De run-knop is u linksonder in het KeyTek CEWare32 programmascherm te vinden (zie figuur 4).
- **13.** Een nieuw scherm verschijnt. Vul in dit scherm informatie in over de EUT. Vul ook een duidelijke bestandsnaam in voor de Text Reports en Export Reports, bijvoorbeeld ELVL1 voor EFT Level 1. Deze bestanden worden automatisch opgeslagen op uw memorystick. Houd er rekening mee dat u maximaal 8 karakters kan invoeren als bestandsnaam (zie figuur 5).
- **14.** Druk op OK als u klaar bent om de test te starten.
- **15.** Rechts onder in het hoofdscherm wordt aangegeven hoe lang de test nog duurt. Wanneer de test is voltooid (of voortijdig is afgebroken) wordt er een scherm weergegeven waar u de test resultaten kunt invoeren. Controleer of de EUT nog steeds goed functioneert en vul het resultaat of ander commentaar in (zie figuur 6).
- **16.** Sluit het KeyTek CEWare32 opmerkingenscherm door op OK te drukken.
- **17.** Testrapporten zijn automatisch opgeslagen in de map "C:\CEWARE32\".
- **18.** Sluit het KeyTek CEWare32 programma. Sla eventuele wijzigingen in de sequence file **NIET** op.

Abort Run HUV<br>DN Auto Pause V Break Comment Repeats  $\mathbf{v}$ 

#### **Figuur 4: De EUT POWER ON en RUN knoppen**

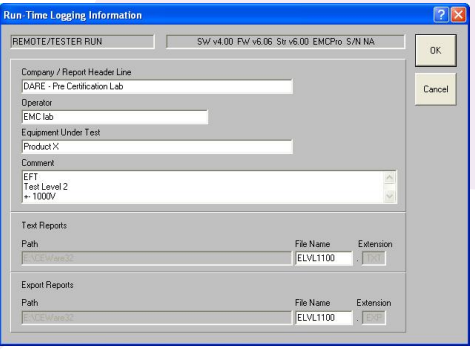

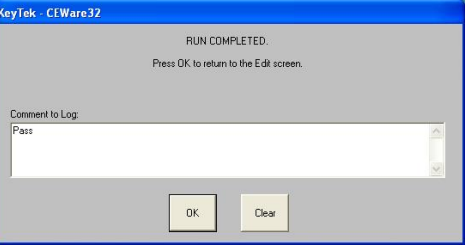

**Figuur 6: Het scherm om commentaar in te vullen na een test**

**19.** Zet de schakelaar op de EFT generator weer uit, haal de stekker van uw EUT uit de generator. Zet de clamp weer terug op z'n plek. Zet ook de houten kistjes terug op de plek waar deze stonden (zie figuur 1). Haal uw memorystick weer uit de computer.

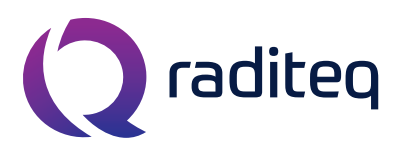

T: +31 348 200 100 M: sales@raditeq.com W: www.raditeq.com

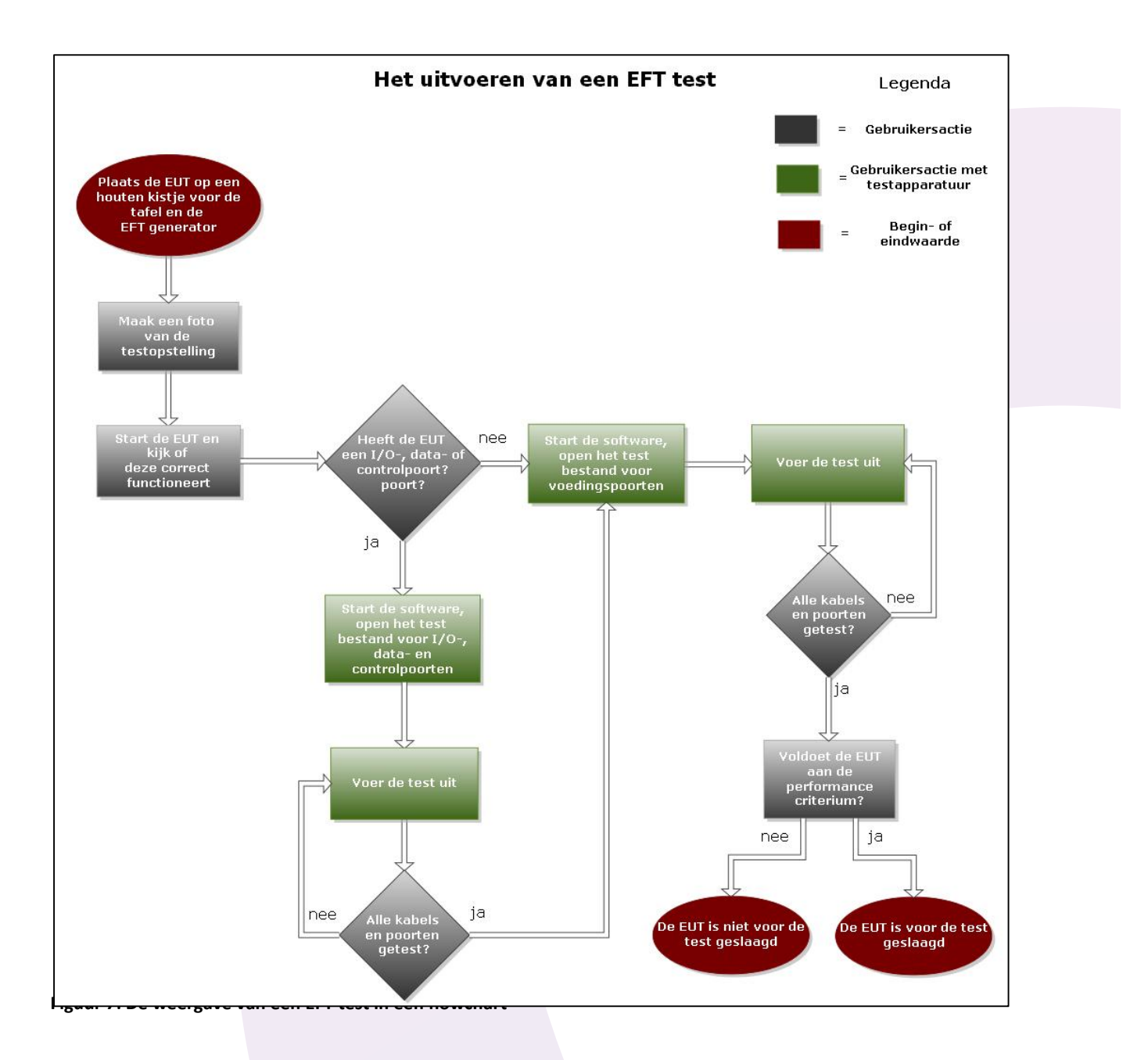